# **The PFS Test Taker's Registration & Scheduling Process**

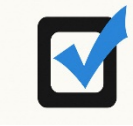

## **Purchase your PFS Exam**

**Registration**

- When: Any time prior to the exam period desired
- Where: Go t[o www.aicpa.org/PFSexam](http://www.cpa2biz.com/AST/Main/CPA2BIZ_Primary/Tax/Practice/PRDOVR%7EPC-PFSXAM/PC-PFSXAM.jsp) for details and purchase information
- Action: Pay for the exam registration for the exam period desired
- **Receive:** An email confirmation of your purchase

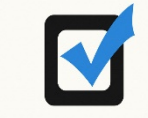

### **Schedule your PFS Exam Date and Location**

- **When:** Eight weeks prior to the exam period for which you registered
- **Receive:** A Notice To Schedule (NTS) email with scheduling instructions
- Action: 1. Follow instructions to set up an account with the exam provider at [www.webassessor.com/aicpa\\_pfs](http://www.webassessor.com/aicpa_pfs) and receive an email confirmation of account setup
	- 2. Schedule location and date for your exam at the exam provider's website and receive an email confirmation with your test taker authorization code
- **Problems?** Contact the exam provider's Test Taker Support at 800-403-6199 or 602-659-4708. Explain your request and they will contact the location to determine if they can extend their schedule to accommodate you at your preferred location.
- **Changes:** Up to 72 hours before your exam date, log in to the exam provider URL to review or change your exam date or location

Within 72 hours, contact the AICPA Member Service Center at 1-888- 777-7077 (M-F, 9am-6pm ET)

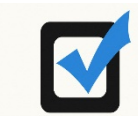

**Take the PFS Exam**

• **Take:** Your ID and test taker authorization code with you

The following pages show more detailed step by step instructions regarding the information you will receive and the steps you need to take on the [www.webassessor.com/aicpa\\_pfs](http://www.webassessor.com/aicpa_pfs) website to set up an account and schedule your exam.

# **PFS Exam Test Taker Instructions - Detailed**

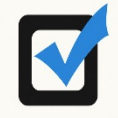

**Purchase your PFS Exam Registration**

- **1. Purchase the PFS exam from the AICPA Store. Specific info is on [www.aicpa.org/pfsexam.](http://www.aicpa.org/pfsexam)**
- **2. CPA2Biz will send out a confirmation email of your purchase.**

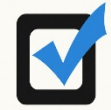

**Schedule your PFS Exam Date and Location**

- **3. Two months prior to the exam window (or weekly thin two months), the Test Taker receives the Notice to Schedule (NTS) email with a voucher code and URL to create their Webassessor Test Taker account [\(www.webassessor.com/aicpa\\_pfs](http://www.webassessor.com/aicpa_pfs) and click on "Create New Account" in the upper right corner).**
- **4. The Test Taker navigates to this URL and creates their account:**

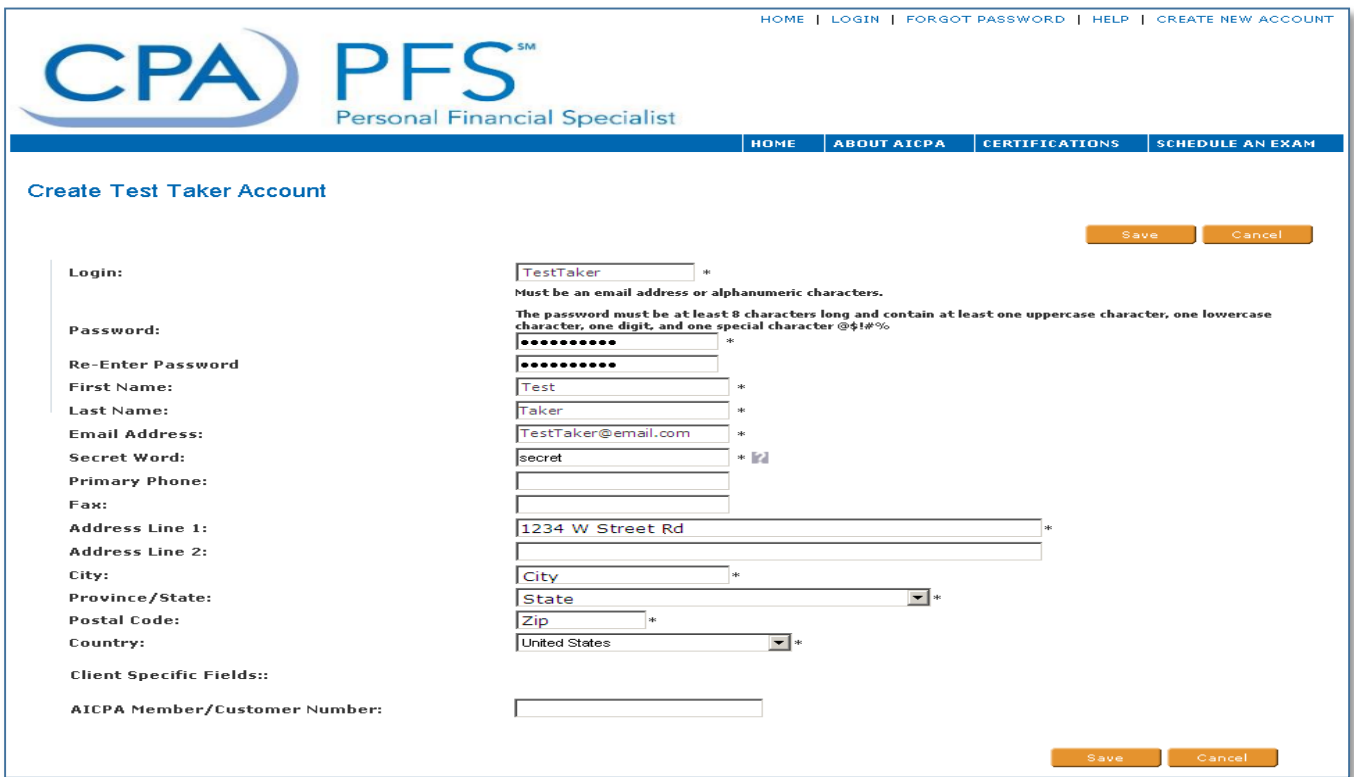

#### **5. A confirmation email is sent to the test taker with their login, password, and next steps:**

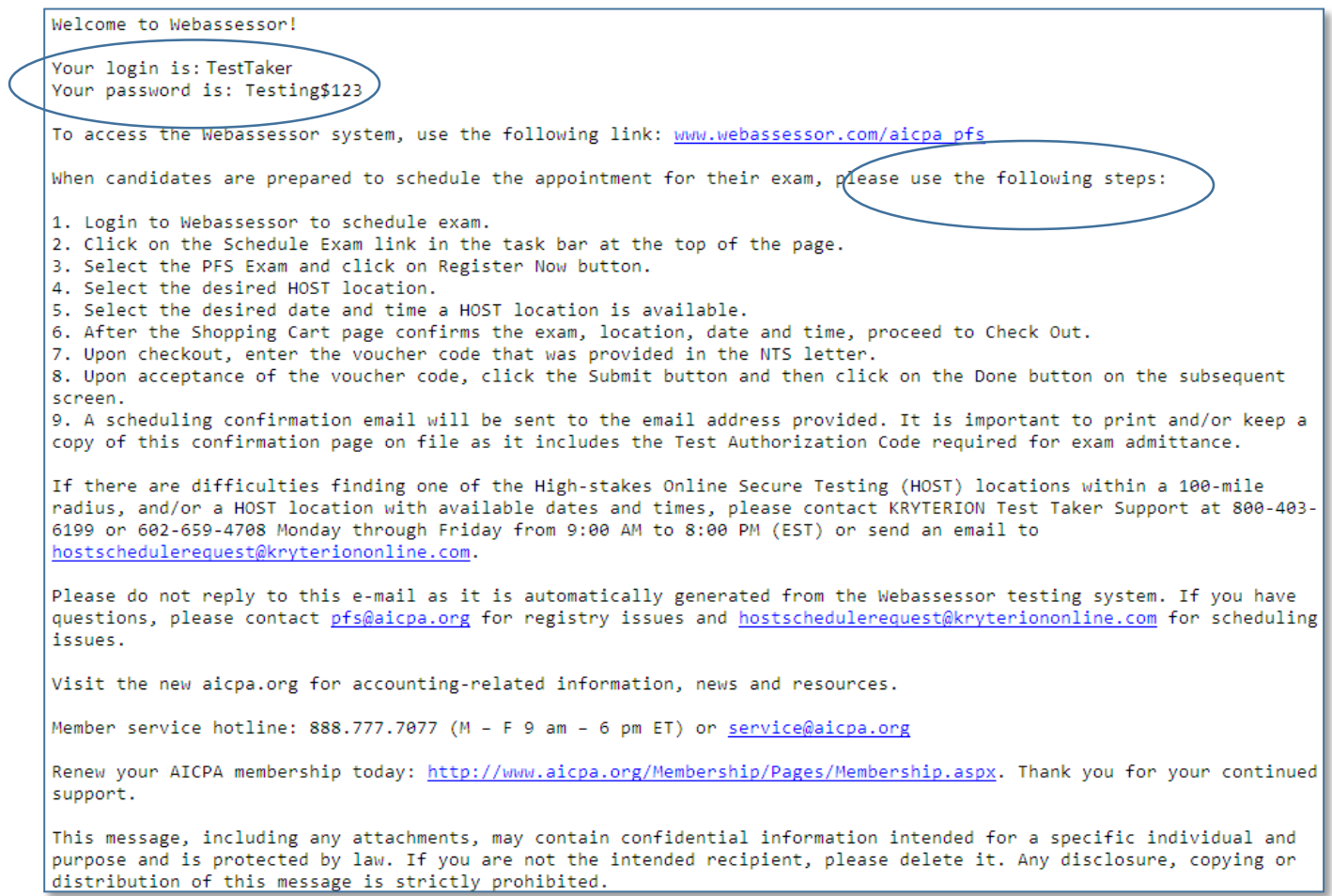

#### **6a. The Test Taker navigates to the URL and logs into their account:**

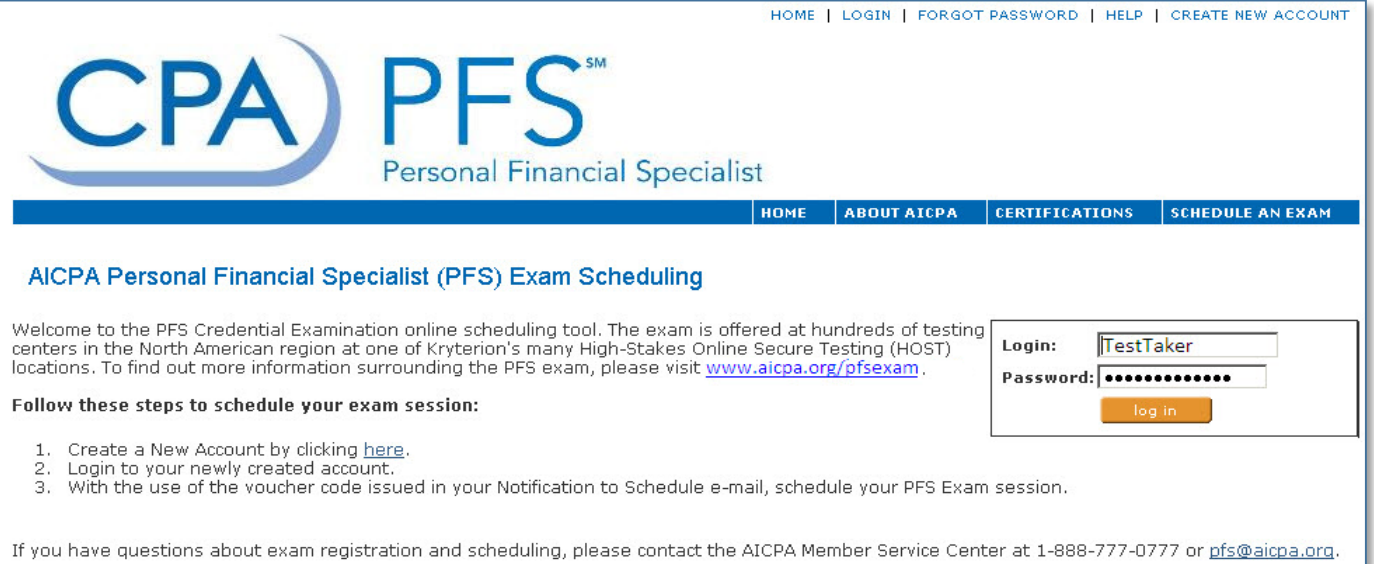

#### **6b. From the Test Taker's home page, they click on "Schedule an Exam":**

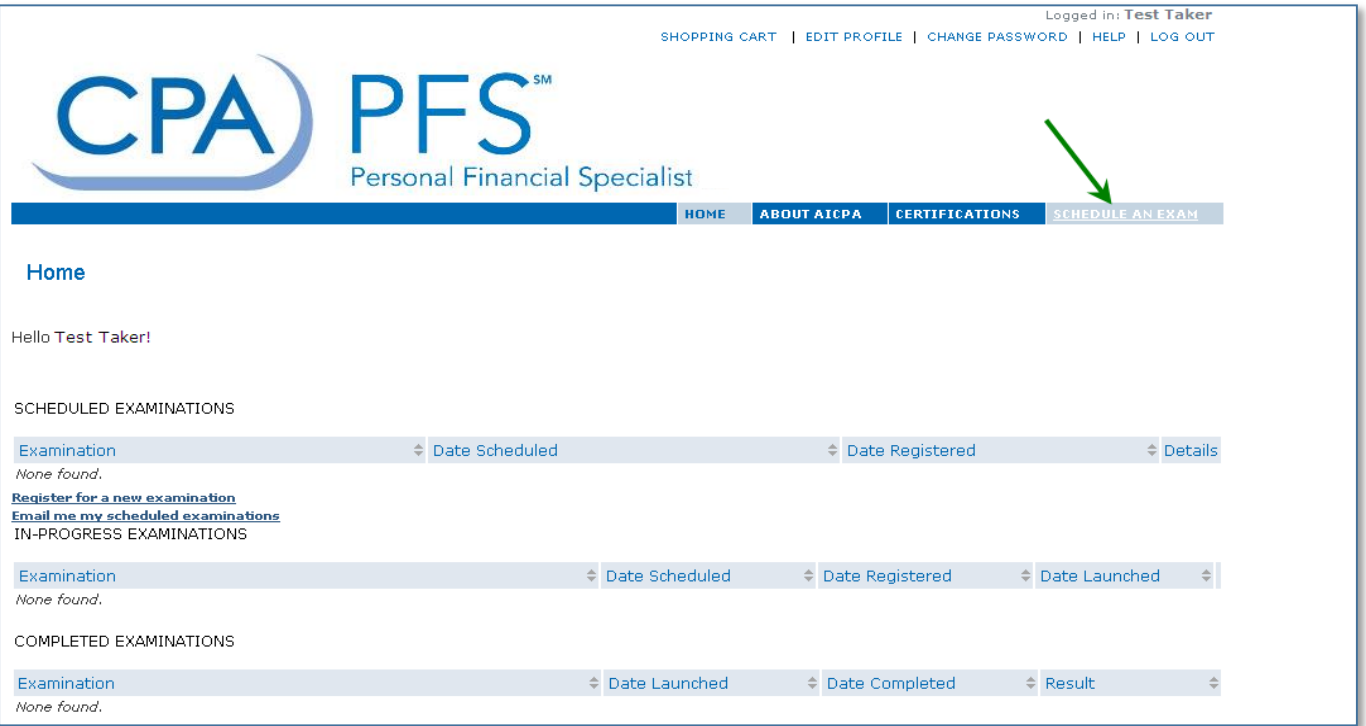

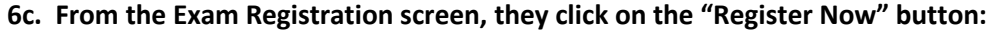

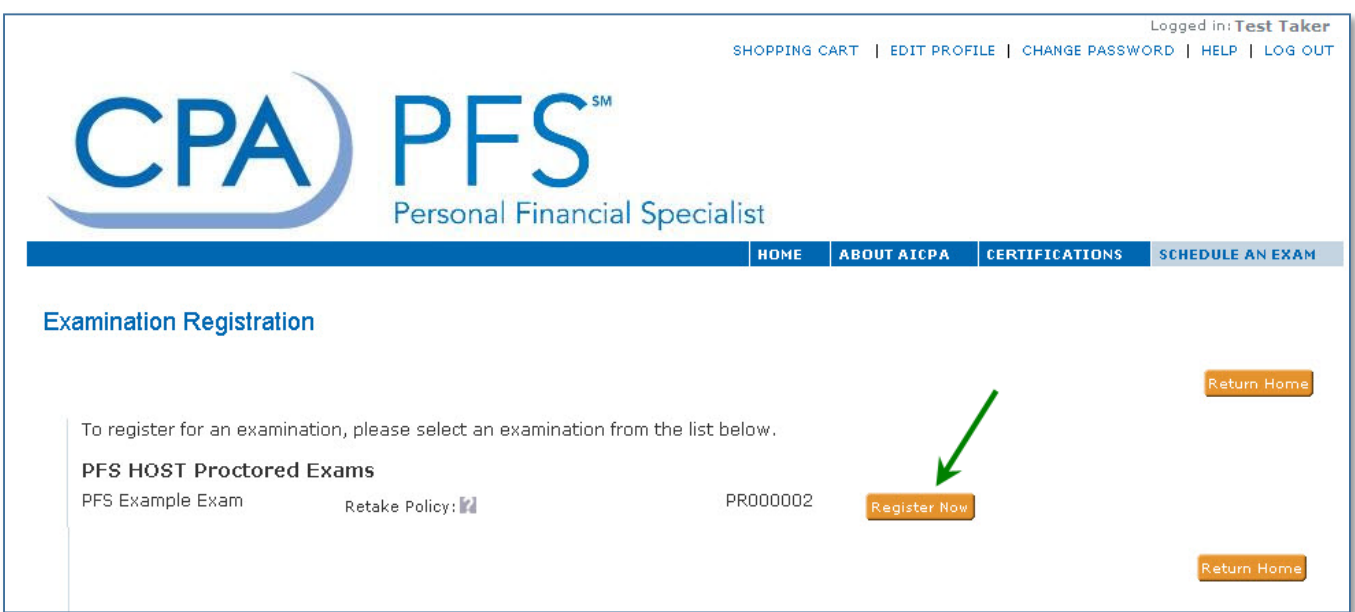

### **6d. The Test Taker will then select a HOST Location they wish to view the schedule for and take the exam at:**

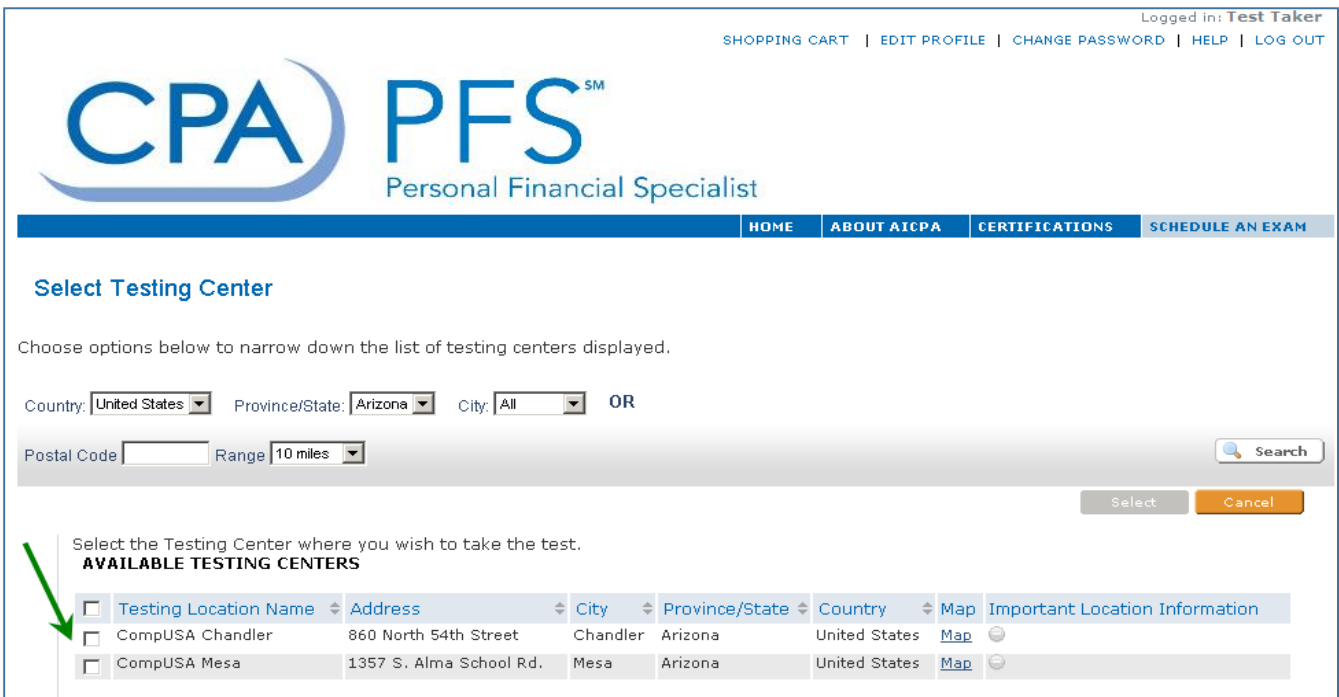

**6e. The Test Taker will then select the date and time a HOST Location is available to take their exam, and acknowledge the Exams terms and rules:**

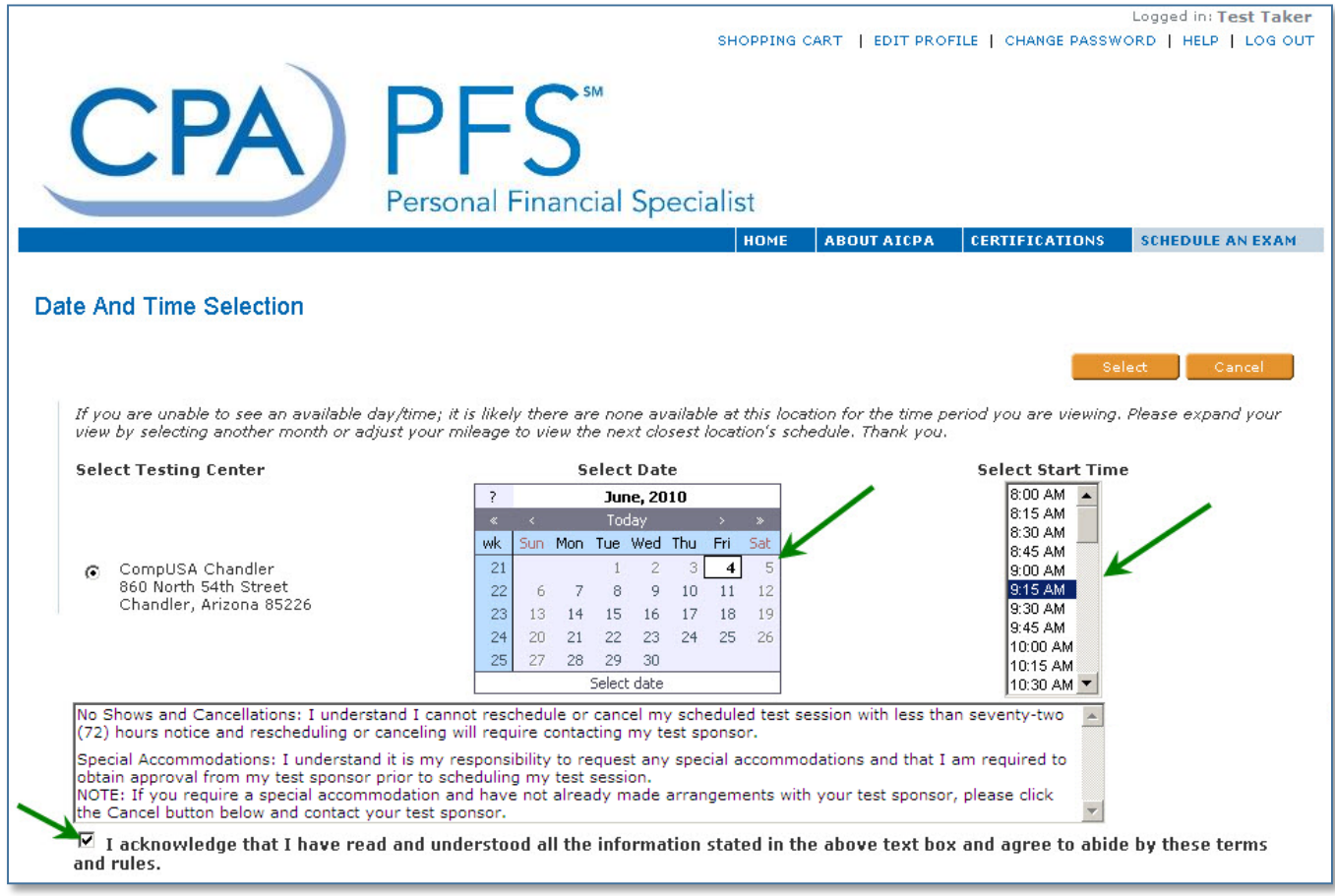

**IMPORTANT: If the location and date that you desire is not available, contact the Kryterion Test Taker Support at 800-403-6199 or 602-659-4708. Explain your request and they will contact the location to determine if they can extend their schedule to accommodate you at your preferred location.**

**6f. The Shopping Cart page will confirm the exam, location, date and time. The Test Taker will verify this information is correct and click the "Check Out" button:**

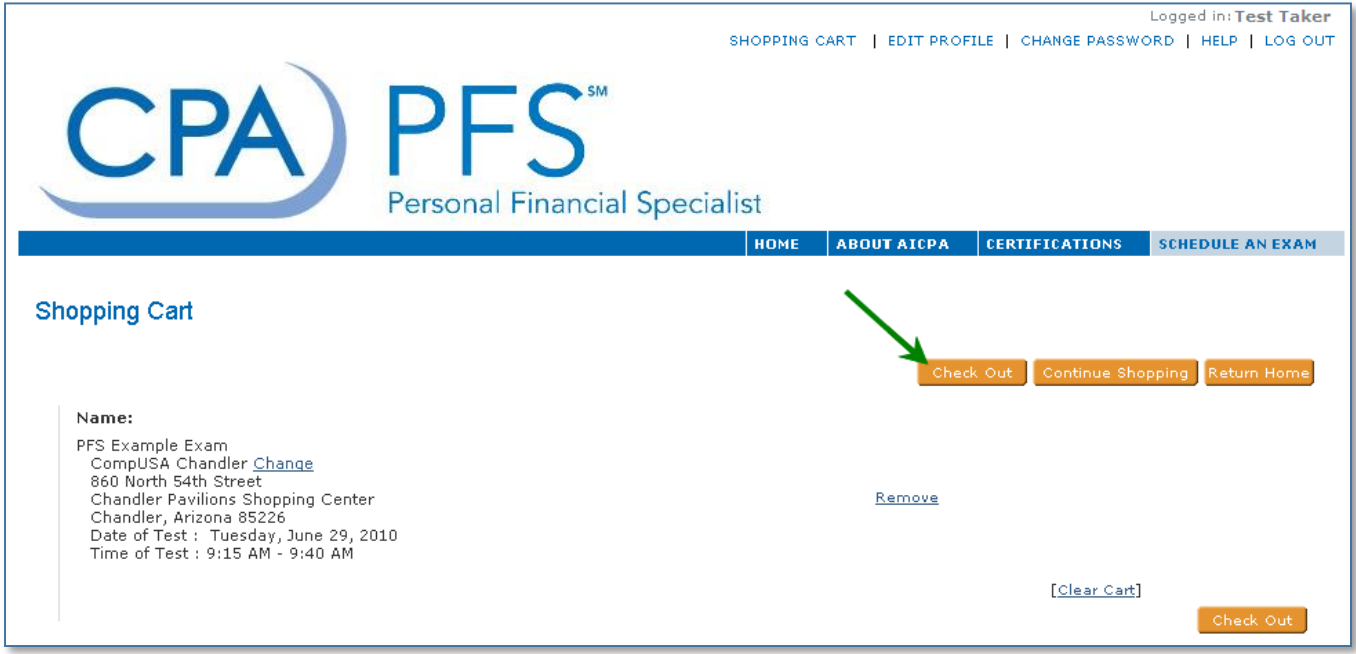

#### **6g. The Test Taker will be asked to enter the voucher code, and click the "Apply" button:**

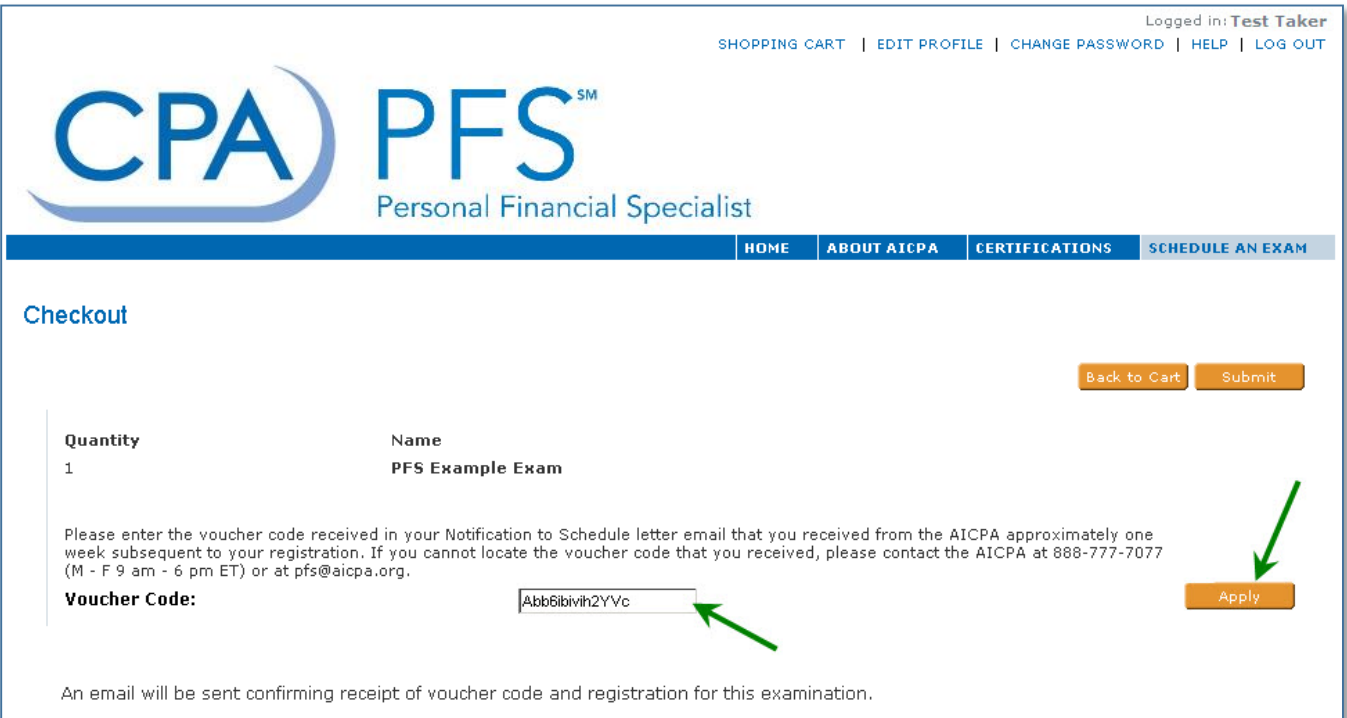

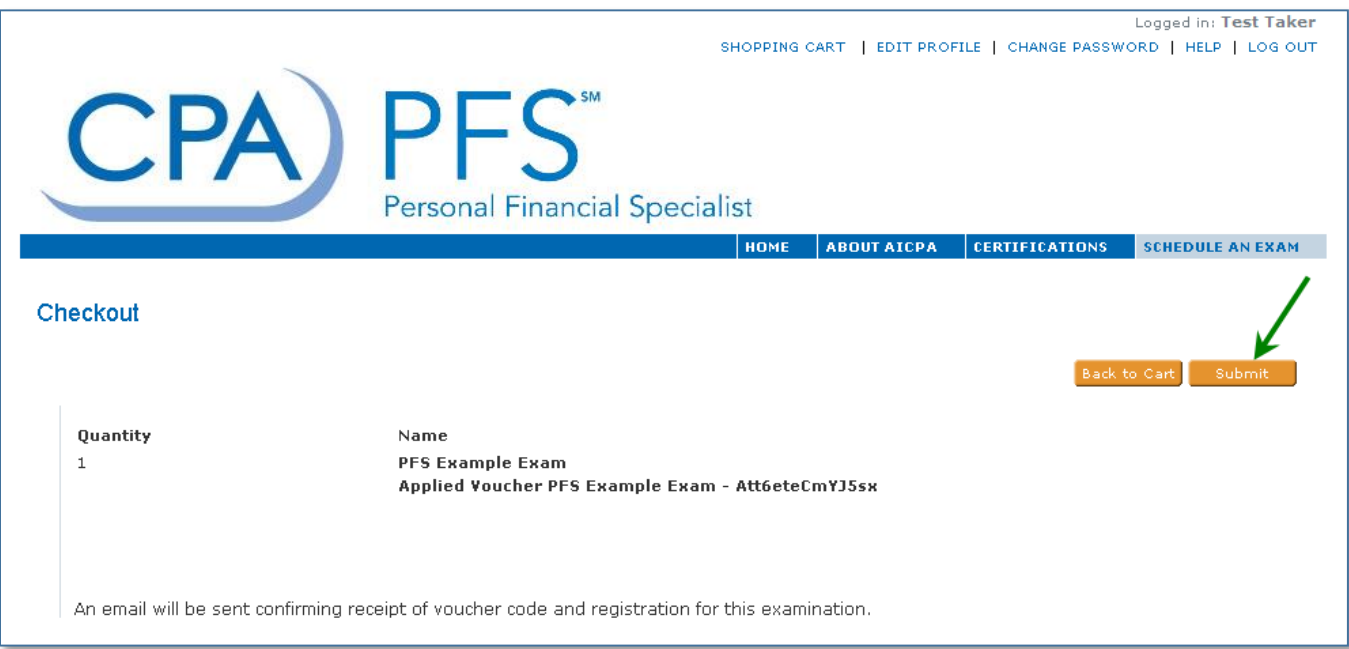

**6h. Once the voucher code is accepted, the Test Taker must click the "Submit" button:**

**6i. The Purchase Confirmation page will show all specifics of the Exam the Test Taker just registered for:**

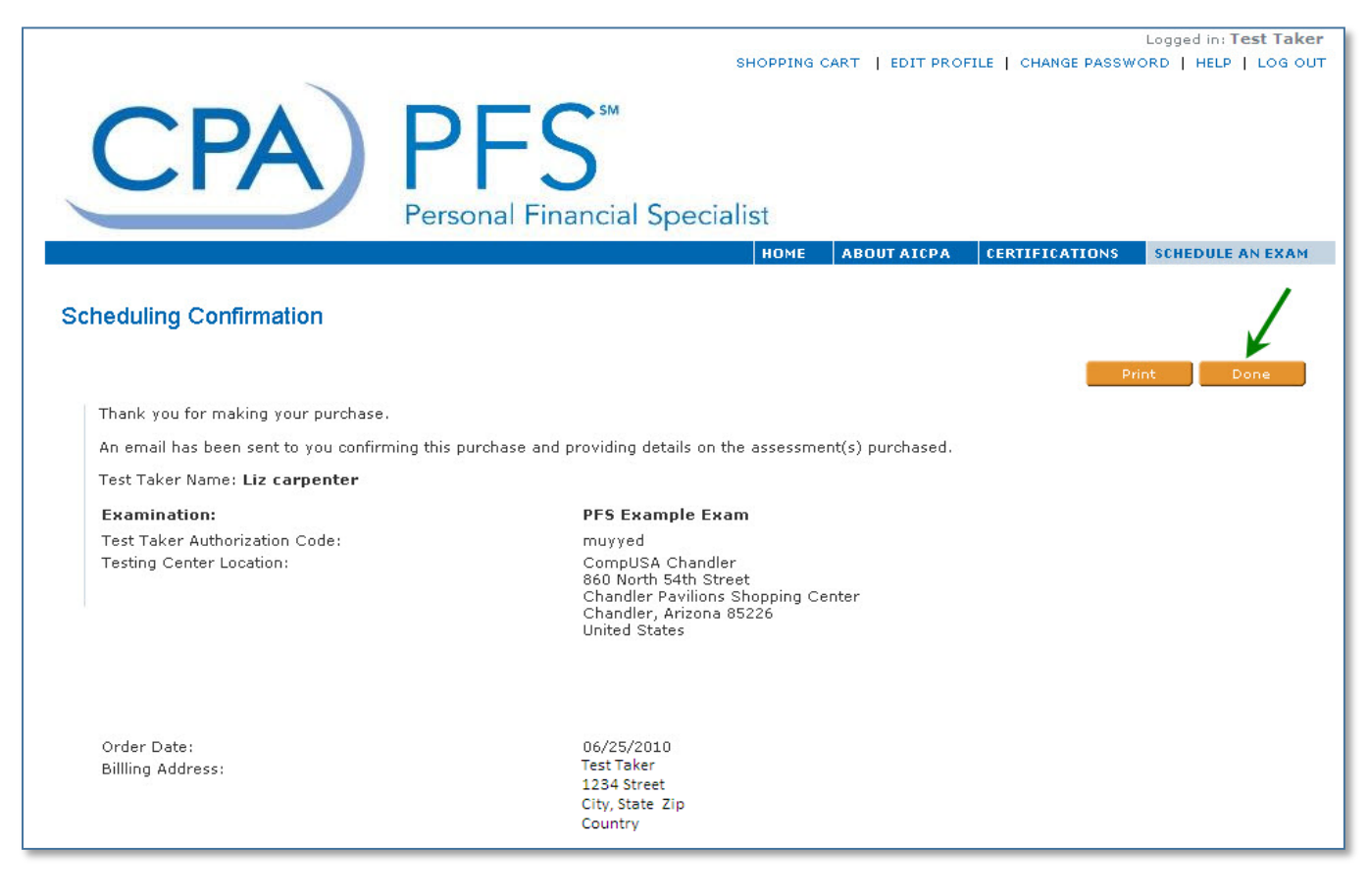

#### **7a. Once the Test Taker clicks the "Done" button, they will be sent an email confirming their registration with the scheduling confirmation and authorization number:**

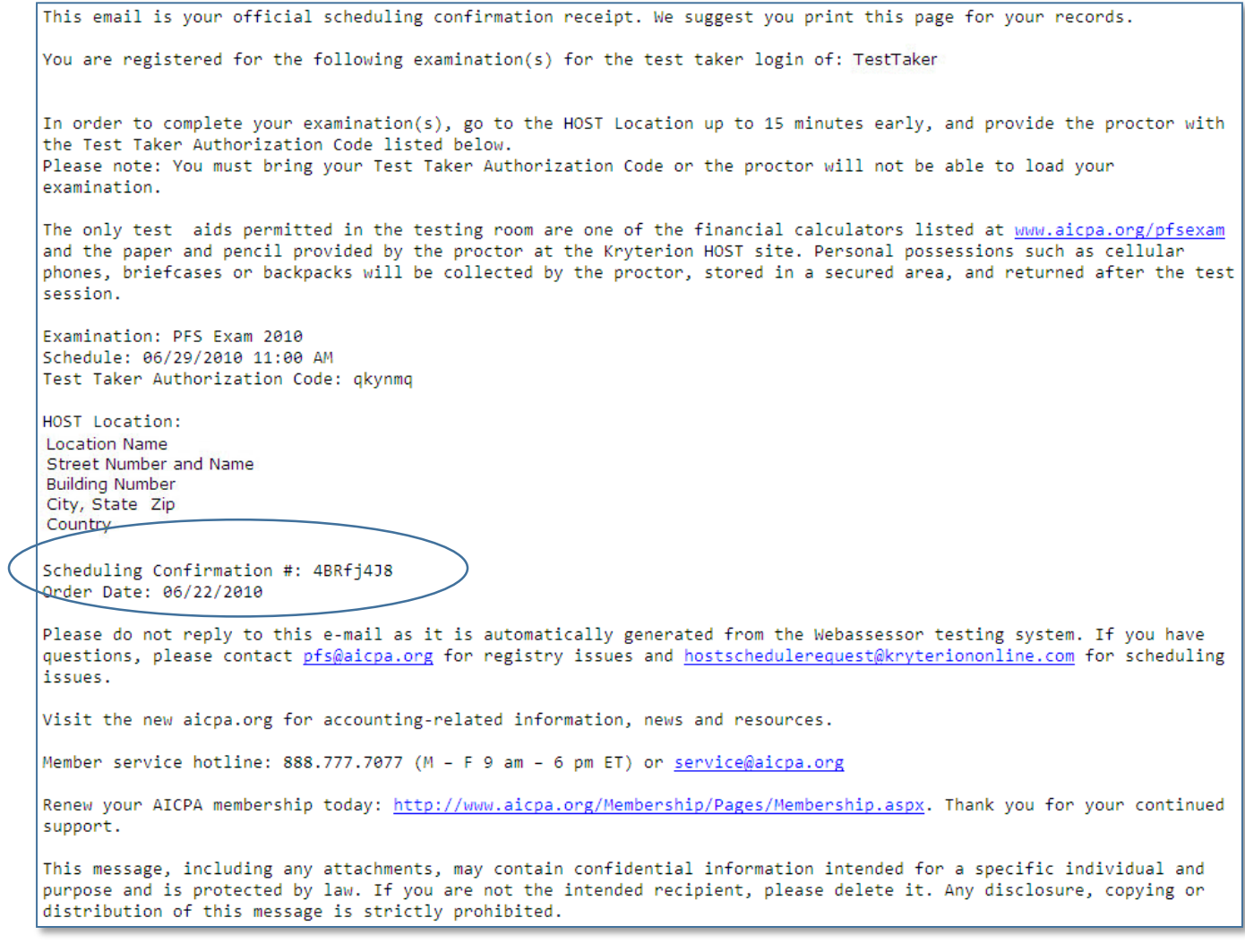

**7b. From the Test Taker's home page, they will be able to see their upcoming scheduled exam and click a "Details" link for specifics:**

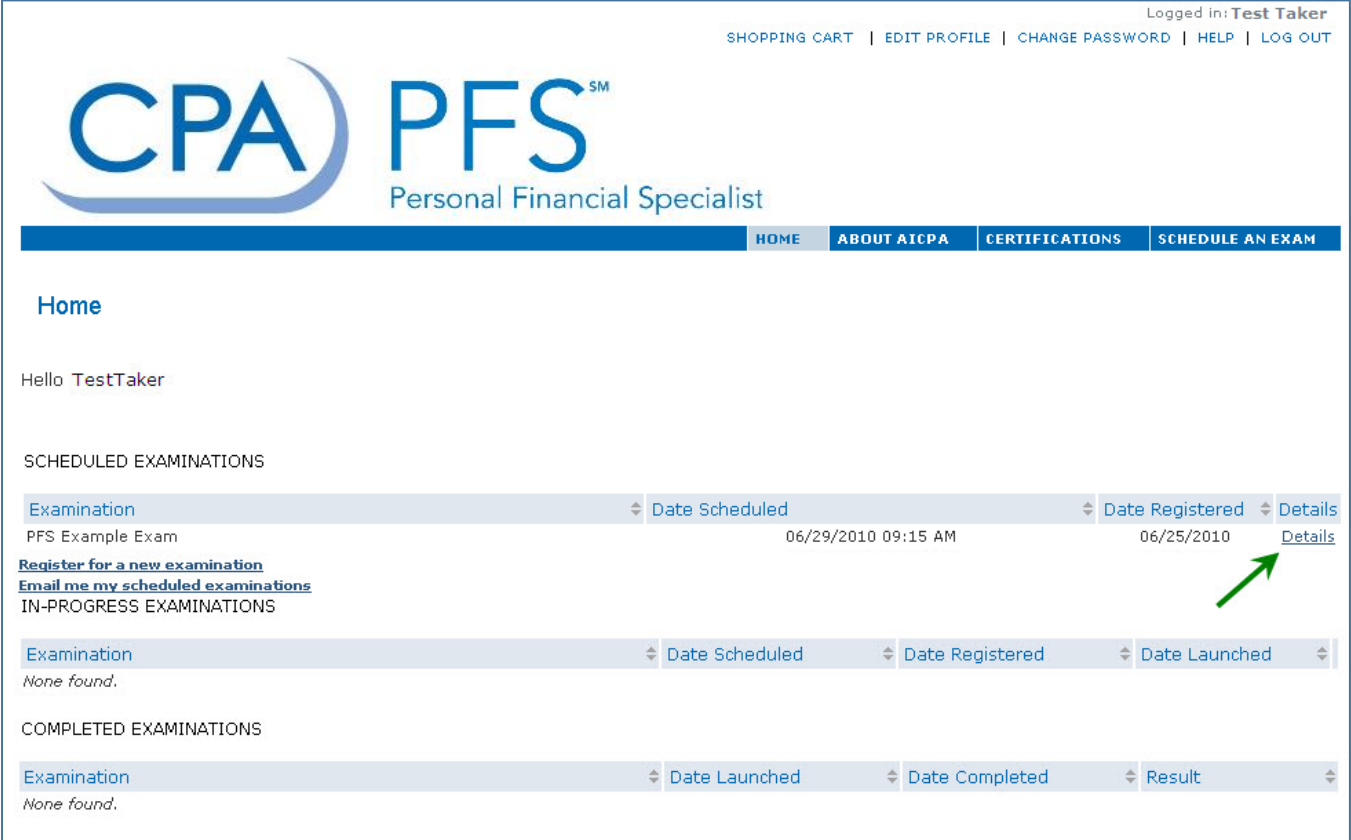

#### **7c. The Registration Details shows as follows:**

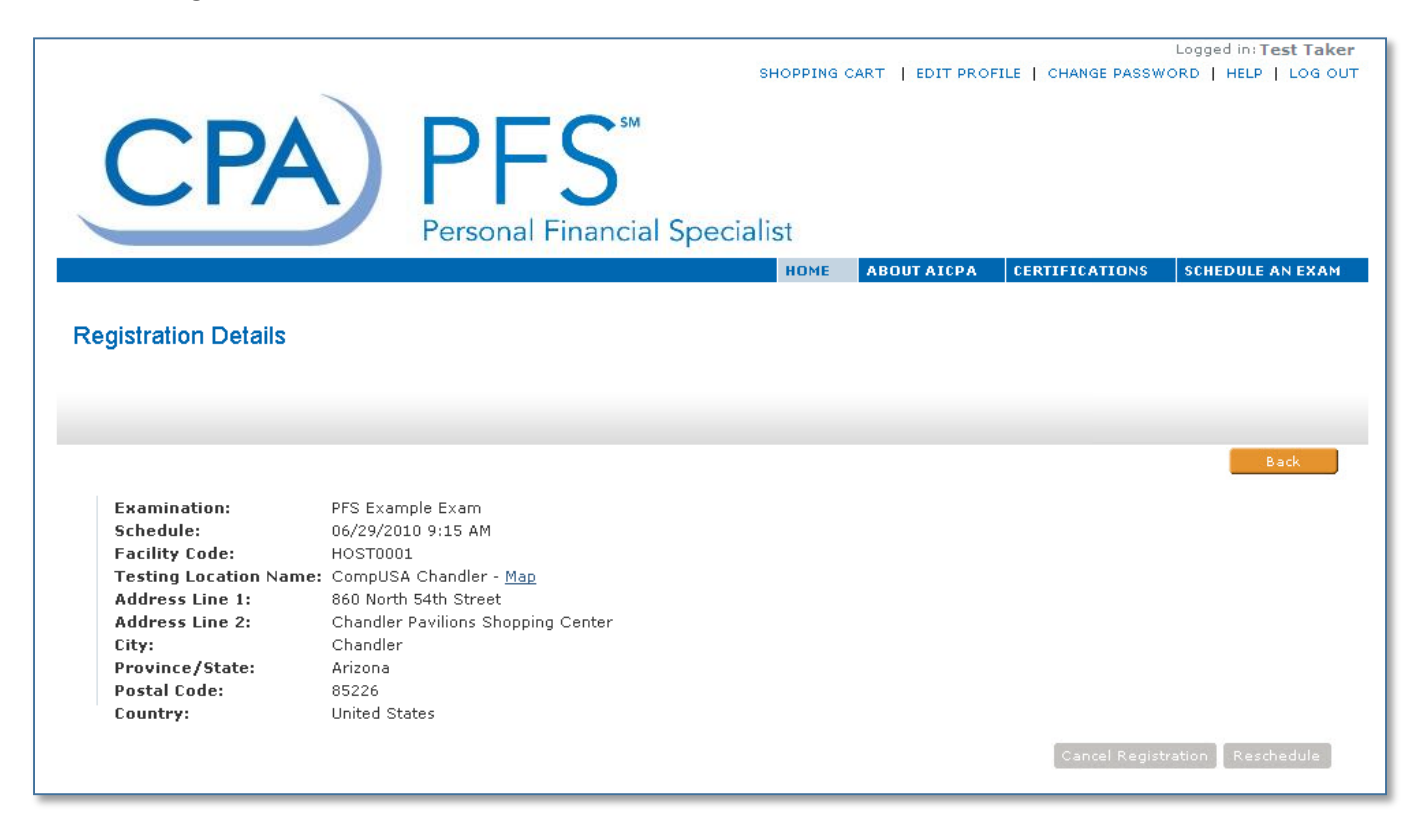

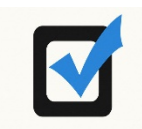

**Take the PFS Exam**

**On the scheduled date, go to the exam location with your Exam Confirmation Email containing your test taker confirmation authorization number.**